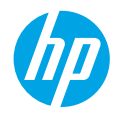

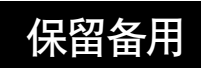

#### **目录**

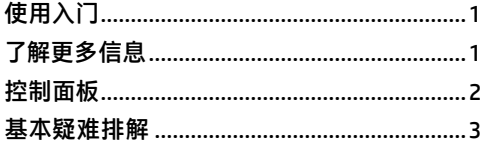

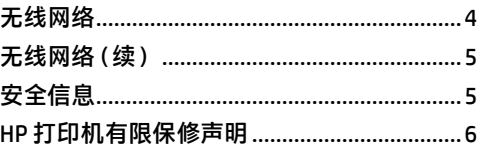

## **使用入门**

- **1.** 请按照设置传单的说明设置您的打印机。
- **2.** 访问 **[123.hp.com/dj3630](http://123.hp.com/dj3630)**,安装移动应用或 HP 打印机软件,并将打印机连接到网络。 **注意:**对于 Windows® 用户,如果您的计算机没有连接到互联网,请将打印机软件 CD 插入到计算机。如果 安装程序没有启动,请浏览至**我的电脑**,依次双击带 HP 徽标的 CD/DVD 驱动器图标和**setup.exe**。

### **了解更多信息**

**电子版帮助:**在软件的安装过程中,从推荐的软件中选择电子版帮助,以进行安装。了解产品功能、打印、 疑难排解和支持信息。在"技术信息"部分查找通告、环境和规范信息,包括"欧盟管制通告"和法规遵从 说明。

- **Windows® 8.1**:单击"开始"屏幕左下角的向下箭头,选择打印机名称,单击**帮助**,然后选择**搜索 HP 帮助**。
- **Windows® 8**:在"开始"屏幕上,用鼠标右键单击屏幕的空白区域,再单击应用栏上的**所有应用**,然后 单击带有打印机名称的图标,最后单击帮助。
- **Windows® 7**、**Windows Vista®** 和 **Windows® XP**:单击**开始**,选择所有程序,再选择 **HP**,然后选择打印机 名称。
- **OS X**:单击**帮助** > **帮助中心**。在"帮助查看器"窗口中,单击**所有应用程序的帮助**,然后单击**与您的 打印机相对应的帮助**。

**自述文件:**包含 HP 支持信息、操作系统要求以及最近的打印机更新。

- **Windows**:将软件 CD 插入计算机,然后浏览至 **ReadMe.chm** 文件。双击 **ReadMe.chm** 将其打开,然后 选择您所用语言对应的 **ReadMe**。
- **Mac**:打开位于软件安装程序顶层的 **Documents** 文件夹。双击 **ReadMe**,然后选择您所用语言对应的 **ReadMe**。

**在 Web 上:**其他帮助和信息:**[www.hp.com/go/support](http://www.hp.com/go/support)**。打印机注册:**[www.register.hp.com](http://www.register.hp.com)**。遵从性声明: **[www.hp.eu/certificates](http://www.hp.eu/certificates)**。墨水的使用:**<www.hp.com/go/inkusage>**。

#### **扫描二维码,了解详细信息!** 可能产生标准数据流量费用。可能只提供某些语言版本。

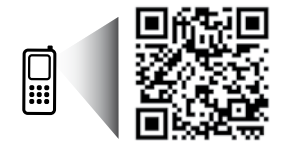

**ZHCN**

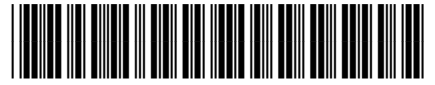

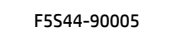

**[www.hp.com/apac/m/DJIA3638](http://www.hp.com/apac/m/DJIA3638)** 另行通知。

此处包含的信息 如有调整,恕不

© 2014 Hewlett-Packard Development Company, L.P. Printed in [English] Printed in [Simplified Chinese]

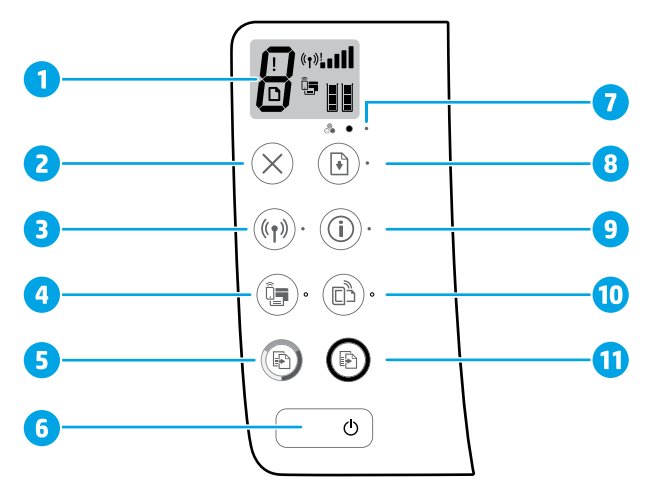

- **1** 控制面板显示器:指示份数、介质错误、无线状态和信号强度、Wi-Fi Direct 状态和墨水量。
- **2 取消**按钮:停止当前操作。 **3 无线**按钮:打开或关闭打印机的无线功能。 **无线**指示灯:指示打印机是否已连接到无线网络。指示灯闪烁表示尚未设置无线或打印机正在 尝试进行连接。 **4 Wi-Fi Direct** 按钮:打开或关闭 Wi-Fi Direct。 **Wi-Fi Direct** 指示灯:指示 Wi-Fi Direct 的开关状态。指示灯闪烁表示打印机正在连接到 Wi-Fi Protected Setup (WPS) 推送模式的移动设备或 Wi-Fi Direct 连接有问题。 <u>5</u> 开始彩色复印按钮: 开始彩色复印作业。通过按此按钮多次可增加彩色复印份数。最后一次<br>■ 按下按钮两秒钟后开始复印 按下按钮两秒钟后开始复印。 **6 电源**按钮:打开或关闭打印机。 **7 墨水警告**指示灯:指示墨水量不足或墨盒有问题。 **<sup>8</sup> 重新开始**按钮:中断后重新开始工作(例如,装入纸张或清除卡纸后)。 **重新开始**指示灯:表示可以按**重新开始**按钮,以协助解决问题。 **9 信息**按钮:打印出打印机信息页。与**无线**按钮、**Wi-Fi Direct** 按钮或 **HP 云打印**按钮一道按下此 按钮,可获得与这些按钮中的每一个有关的、内容更具体的帮助页。 **信息**指示灯:表示可以按**信息**按钮,以获取有关警告或错误的帮助。 **<sup>10</sup> HP 云打印**按钮:打开或关闭 HP 云打印。
- **HP 云打印**指示灯:指示 HP 云打印的开闭状态。指示灯闪烁表示与 Web 服务的连接存在问题。 **<sup>11</sup> 开始黑白复印**按钮:开始黑白复印作业。通过按此按钮多次可增加黑白复印份数。最后一次按 下按钮两秒钟后开始复印。

# **简体中文**

## **基本疑难排解**

#### **如果无法打印:**

- **1.** 请确保电源线连接牢固,且打印机已接通电源。**电源**按钮将点亮。
- **2.** 如果使用 USB 电缆将计算机连接到打印机,请确保 USB 连接稳固。如果通过无线连接将计算机连接到 打印机,请确保无线连接正常。
- **3.** 访问 HP 诊断工具网站(网址是 **[www.hp.com/go/tools](http://www.hp.com/go/tools)**),下载免费的诊断实用程序(工具),以便修复 常见的打印机问题。

#### **Windows Mac**

#### **确保将打印机设置为您的默认打印设备:**

- **Windows 8.1** 和 **Windows 8**:指向或点击屏幕的 右上角,打开超级按钮栏,单击**设置**图标,单击 或点击**控制面板**,然后单击或点击**查看设备和 打印机**。
- **Windows 7**:从 Windows 的**开始**菜单中,单击**设备 和打印机**。
- **Windows Vista**:在 Windows 任务栏上,依次单击 **开始**、**控制面板**和**打印机**。
- **Windows XP**:在 Windows 任务栏上,依次单击 **开始**、**控制面板**、**打印机和传真**。

确保勾选了打印机旁边的圆圈。如果您的打印机没有 被选定为默认打印机,请右键单击打印机图标,然后 从菜单中选择**设置为默认打印机**。

#### **如果使用了 USB 电缆仍无法打印,或软件安装失败:**

- **1.** 从 CD/DVD 驱动器中取出 CD,然后断开 USB 电缆 与计算机间的连接。
- **2.** 重新启动计算机。
- **3.** 将打印机软件 CD 放入 CD/DVD 驱动器,然后按照 屏幕说明进行操作以安装打印机软件。请勿在 没有提示的情况下连接 USB 电缆。
- **4.** 安装完毕之后重新启动计算机。

#### **如果您使用的是无线连接且仍然无法打印:**

转至下一页的 "无线网络" 部分以获取更多信息。

#### **检查打印队列:**

- **1.** 在**系统首选项**中,单击**打印机和扫描仪**(在 OS X v10.8 Mountain Lion 中为**打印和扫描**)。
- **2.** 单击**打开打印队列**。
- **3.** 单击打印作业将其选中。
- **4.** 使用下列按钮来管理打印作业:
	- **取消**图标:取消选取的打印作业。
	- •重**新开始**: 继续执行暂停的打印作业。
- **5.** 进行了任何更改后,再次尝试打印。

#### **重新启动并重置:**

- **1.** 重新启动计算机。
- **2.** 重置打印机。
	- **a.** 关闭打印机,然后断开电源线连接。
	- **b.** 等待一分钟,然后再插上电源线,接着打开 打印机。

#### **重置打印系统:**

- **1.** 在**系统首选项**中,单击**打印机和扫描仪**(在 OS X v10.8 Mountain Lion 中为**打印和扫描**)。
- **2.** 按住 **Control** 键的同时单击左侧的该列表,然后 选择**重置打印系统**。
- **3.** 添加您要使用的打印机。

#### **卸载软件:**

- **1.** 如果打印机是通过 USB 连接到计算机,请从 计算机上断开打印机。
- **2.** 打开 **Applications/Hewlett-Packard** 文件夹。
- **3.** 双击 **HP 卸载程序**,然后按照屏幕中的说明进行 操作。

**确认**

Windows XP、Windows Vista、Windows 7、Windows 8 和 Windows 8.1 是 Microsoft Corporation 在美国的注册 商标。

Mac、OS X 和 AirPrint 是 Apple Inc. 在美国和其他国家/地区注册的商标。

### <span id="page-3-0"></span>**无线网络**

可以在打印机软件安装过程中将您的打印机连接到无线网络。

**注意:**在软件安装过程中,可能需要使用 USB 电缆作为打印机和计算机之间的临时连接。请勿在打印机软件 没有提示的情况下连接 USB 电缆。

提示: 要打印无线快速入门手册, 请按住 "信息" 按钮 ((^m)) 三秒。

### **需要网络方面的帮助?**

#### **[www.hp.com/go/wirelessprinting](http://www.hp.com/go/wirelessprinting)**

"HP 无线打印中心"(网址是 **[www.hp.com/go/wirelessprinting](http://www.hp.com/go/wirelessprinting)**)可以帮助您准备您的无线网络,设置或重新 配置打印机,并解决网络问题。

#### **如果将打印机连接到网络失败**

- **确认打印机上启用了无线功能。** 在打印机控制面板上,如果无线指示灯不亮,请按无线按钮((1) 打开打印机的无线功能。
- **确认您的打印机是否已连接到网络。**
	- 1. 在打印机控制面板上, 同时按**无线**按钮 (((\*)) 和**信息**按钮 ((^i)), 打印无线网络测试报告和网络配置页。
	- **2.** 检查无线网络测试报告的顶部,查看测试过程中是否发生了错误。
	- 请参阅进行的所有测试的 **DIAGNOSTICS RESULTS** 部分,以确定您的打印机是否通过。
	- 从 **CURRENT CONFIGURATION** 部分,找出您打印机当前所连接的网络名 (SSID)。确保打印机与计算机连接 到同一网络。

**注意:**如果您的计算机是连接到虚拟专用网络 (VPN),请先暂时从 VPN 断开,然后继续安装。安装完成后, 您将需要从 VPN 断开连接,通过家庭网络访问您的打印机。

• **确保安全软件不会阻止您网络中的通信。**

防火墙等安全软件可能会在网络安装时阻止您的计算机和打印机之间的通信。如果无法找到您的 打印机,请暂时禁用防火墙,并检查问题是否解决。如需有关安全软件的更多帮助和提示,请访问: **[www.hp.com/go/wpc-firewall](http://www.hp.com/go/wpc-firewall)**。

• **重新启动无线网络的组件。**

关闭路由器和打印机,然后再按如下顺序将其一一打开:先打开路由器,再打开打印机。有时,关闭并重新 打开设备电源能够解决网络通信问题。如果仍未能连接,请关闭路由器、打印机和计算机,然后再按此顺序 将其一一打开:先打开路由器,再打开打印机,最后是计算机。

如果您还有问题,请访问"HP 无线打印中心"(**[www.hp.com/go/wirelessprinting](http://www.hp.com/go/wirelessprinting)**)。本网站包含关于无线 打印的最新、最完整的信息以及可帮助您准备无线网络、 解决将打印机连接到无线网络时遇到的问题和 解决安全软件问题的相关信息。

**注意:**如果您使用的是运行 Windows 的计算机,可以使用"打印和扫描医生"工具,从而帮助解决很多有关 打印机的问题。要下载该工具,请访问 **[www.hp.com/go/tools](http://www.hp.com/go/tools)**。

#### **与网络上的多台计算机共享您的打印机**

首先在家庭网络上安装打印机。将打印机成功连接到家庭网络之后,您可以与同一网络上的其他计算机共享 打印机。对于额外的每一台计算机,您只需要安装 HP 打印机软件即可。 在软件安装过程中,选择**连接选项** 屏幕上的**无线**,然后按照屏幕上的指令操作。

### **无线网络(续)**

### **从 USB 连接变更为无线连接**

首先确保已经成功安装打印机软件。

#### **Windows**

- **1.** 在桌面上双击打印机图标,或者进行以下操作之一,打开打印机软件:
	- **Windows 8.1**:单击"开始"屏幕左下角的向下箭头,然后选择打印机的名称。
	- Windows 8: 右键单击 "开始" 屏幕上的空白区域, 单击应用栏上的**所有应用**, 然后选择打印机的名称。
	- **Windows 7**、**Windows Vista** 和 **Windows XP**:在计算机桌面上,单击**开始**,选择**所有程序**或**程序**,依次 单击 **HP** 和打印机的文件夹,然后选择带打印机名称的图标。
- **2.** 在打印机软件中,单击**实用程序**。
- **3.** 选择**打印机设置和软件**。
- **4.** 选择**将 USB 连接的打印机转换为无线连接**。按照屏幕中的说明执行操作。

#### **Mac**

使用 **Applications/Hewlett-Packard** 中的 **HP 实用程序**,将此打印机的软件连接更改为无线连接。

#### **在不使用路由器的情况下以无线方式使用打印机**

使用 Wi-Fi Direct,无需路由器,即可从您的计算机、智能手机或其他启用了无线的设备上无线打印照片。 要使用计算机的 Wi-Fi Direct, 则必须将打印机软件安装到计算机上。

- 1. 如果打印机上的 Wi-Fi Direct 指示灯未亮起, 请按 Wi-Fi Direct 按钮 ( <sup>(</sup>),,,,,,,,,,,,,,,,,,,,,,,,,,,, Wi-Fi Direct,**Wi-Fi Direct** 指示灯会亮起。
- 2. 同时按下 Wi-Fi Direct 按钮 ( C = ) 和**信息**按钮 ( ( ) ), 打印 Wi-Fi Direct 指南。
- **3.** 按照 Wi-Fi Direct 指南上的指令操作,将您的计算机或移动设备连接到打印机。
- **4.** 您可以从计算机或移动设备照常打印。

**注意:**Wi-Fi Direct 连接不提供互联网访问。

有关 Wi-Fi Direct 的更多信息,请访问"HP 无线打印中心",网址是 **[www.hp.com/go/wirelessprinting](http://www.hp.com/go/wirelessprinting)**。 该产品专用于任何人都可以访问和使用打印机的开放环境(即连接到家庭网络,而不是公共互联网)。其结果 是,默认情况下 Wi-Fi Direct 设置是处于"自动"模式,不需要管理员密码;这使得无线范围内的任何人都可以 连接并访问打印机的所有功能和设置。 如果需要更高的安全级别, HP 建议将 Wi-Fi Direct 连接方式由 "自动" 更改为"手动",并设置管理员密码。

#### **通过 AirPrint 进行打印**

该打印机启用了 Apple AirPrint™。可以从 iOS 设备或 Mac 进行无线打印。

- 打印机和 iOS 设备或 Mac 必须处于同一个无线网络上。
- 借助于 AirPrint™, 您不能将文档从打印机扫描到 iOS 设备。

**注意:**始终确保进纸盒中装入了所需的纸张。

### **安全信息**

只使用由 HP 提供的电源线和电源适配器(如果有的话)。

### HP 打印机有限保修声明

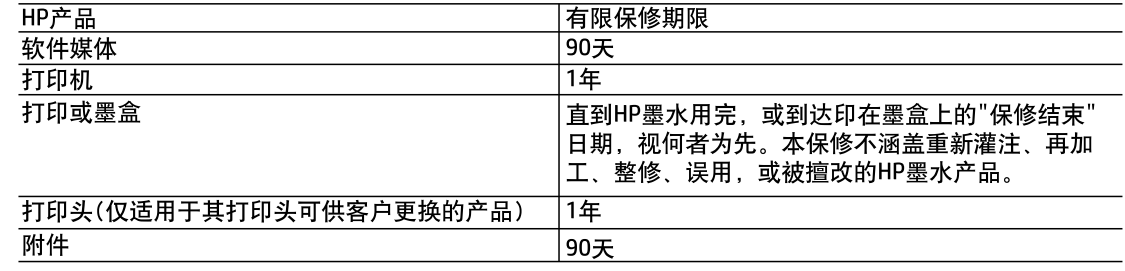

- A. 有限保修的范围
	- 1. 惠普(HP)向最终用户保证,在上述指定的保修期内,上述指定的HP产品自购买之日起无材料及工艺上 的缺陷。
	- 2. 对于软件产品,HP的有限保修仅适用于无法执行编程指令的故障。HP不保证产品工作时不会中断或 无错误。
	- 3. HP的有限保修仅限于由正常使用产品而产生的缺陷,不适用于任何其他问题,包括以下原因而产生 的问题
		- a. 不正确的维护或调整:
		- b. 使用非HP提供或支持的软件、介质、部件或耗材;
		- c. 在产品技术规格以外的条件下操作:
		- d. 未经授权的调整或误用。
	- 4. 对于HP打印机产品,使用非HP墨盒或重新灌注的墨盒既不影响对客户的保修也不影响与客户签订的 任何HP支持合同。但是如果打印机由于使用非HP墨盒、重新灌注的墨盒或过期的墨盒而发生故障或 损坏,HP在维修打印机时将根据具体故障或损坏,收取标准工时费和材料费。
	- 5. 如果HP在适用的保修期内收到符合HP保修条件的任何产品的缺陷通知,HP将自行决定对有缺陷的产 品进行维修或更换。
	- 6. 如果HP无法适时维修或更换符合HP保修条件的有缺陷产品,HP将在接到缺陷通知后合理时间内,退 回该产品的全额货款。
	- 7. 在客户将有缺陷的产品退回HP之前,HP不承担维修、更换或退款的义务。
	- 8. 更换的产品可能为全新产品或相当于全新产品,前提是其功能至少与被更换的产品相当。
	- 9. HP产品可能包含性能等同于新部件的再加工部件、组件或材料。
	- 10. HP的有限保修在任何销售保修范围内的HP产品的国家/地区均有效。可与授权的HP服务机构签订其 他保修服务(如现场服务)合同,这些机构分布在由HP或授权进口商销售HP产品的国家/地区。
- B. 有限保修

在当地法律允许范围内,HP及其第三方供应商,对有关HP的产品,无论是以明示或默示的形式,均没 有任何其他保修或条件并特别声明没有任何用于特定目的适销性、质量满意度以及适用性的默示保修 或条件。

- C. 责任限制
	- 1. 在当地法规允许的范围内, 本保修声明中提供的补偿是对用户的唯一补偿。
	- 2. 在当地法规允许的范围内,除了本保修声明中特别规定的责任外,在任何情况下,无论是根据合同、 民事侵权行为或其他法律准则,无论是否告知产生此类损失的可能性,HP或其第三方供应商对直接、 特殊、偶发、继发的损失概不承担责任。
- D. 当地法律
	- 1. 此保修声明赋予用户特定的法律权利。用户还可能拥有其他权利,具体情况视州(美国)、省(加拿大) 及国家/地区(世界其他地方)而异。
	- 2. 如果本保修声明与当地法规发生矛盾,则应视为已修改以便与当地法规保持一致。根据这类当地法 规 ,本保修声明中的某些责任免除和限制可能不适用于用户。例如,美国的某些州及美国以外的某 些政府(包括加拿大的某些省),可能会:
		- a. 排除本保修声明中的责任免除和限制条款对用户法定权利的限制(例如英国);
		- b. 限制制造商实施这种责任免除或限制的能力; 或者
		- c. 赋予客户附加的保修权利,指定默示保修的期限(制造商不得拒绝这种默示保修),或者不允许制 造商对默示保修的期限加以限制。
	- 3. 除非另有法律许可,本声明中的保修条款不得排除、限制或修改适用于此产品销售的强制性法律权 利,而是对该权利的补充。